# SOVOS

# Manual de Usuario

<span id="page-0-0"></span>Versión 2.1 del Manual Usuario

## **SOVOS**

## Índice

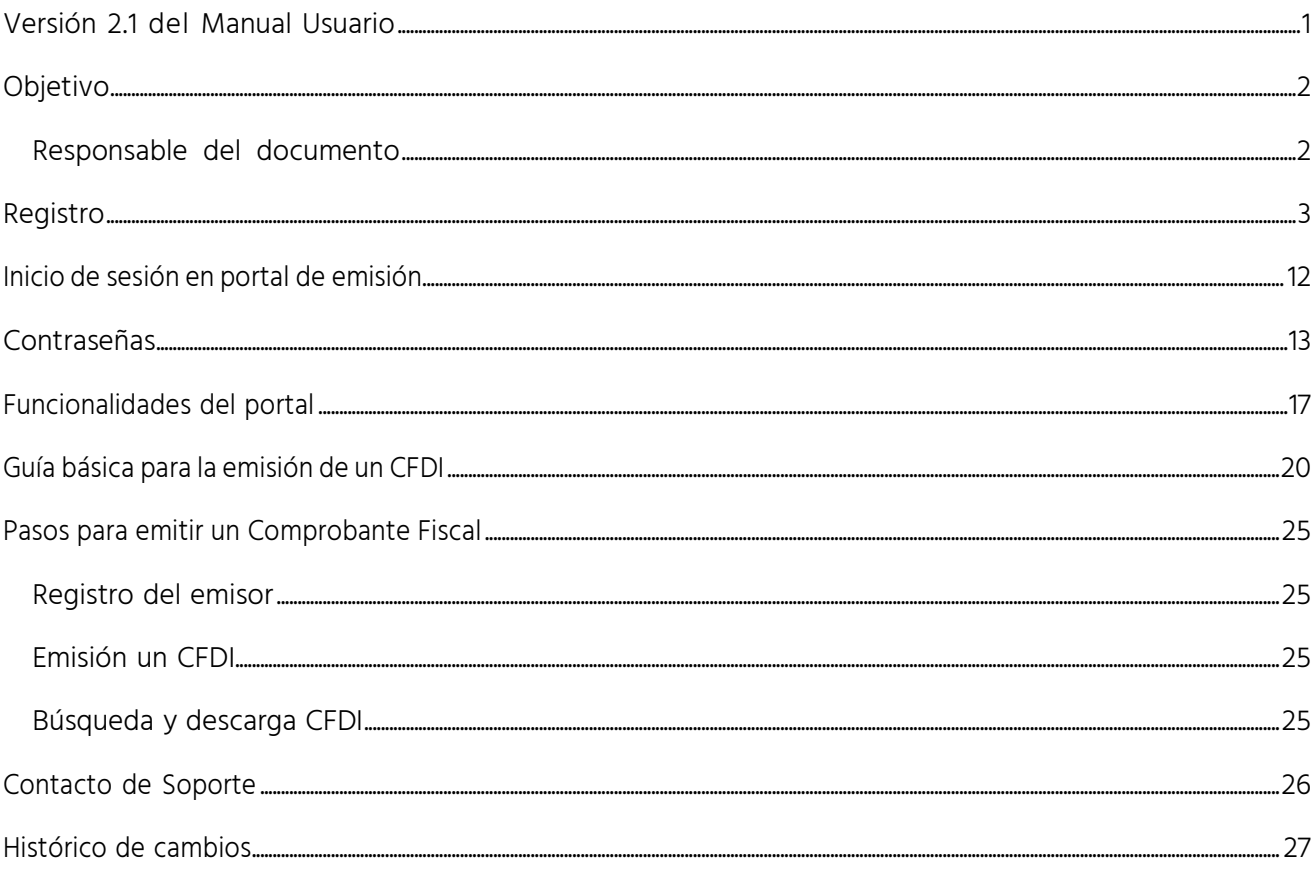

 $\boldsymbol{\checkmark}$ 

<span id="page-2-0"></span>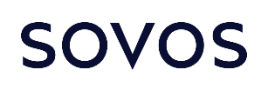

### **Objetivo**

Este manual de usuario hace referencia a los artículos que describen la funcionalidad para la emisión de comprobantes fiscales CFDI de Reachcore, que están disponibles en <https://go.reachcore.com/portal>

#### <span id="page-2-1"></span>Responsable del documento

Product Management es el área responsable del mantenimiento de este procedimiento.

## <span id="page-3-0"></span>**Registro**

Para poder acceder a la aplicación de emisión de CFDI a través del portal de Sovos, es necesario contar con un usuario en el portal. Si no cuenta con un usuario es necesario registrar un usuario y establecer la contraseña de acceso.

Para realizar dicho registro, debe realizar los siguientes pasos:

1. Ingrese al portal público de internet de [Sovos](https://go.reachcore.com/portal)<sup>1</sup> y seleccione la opción Crea tu cuenta aquí. En la siguiente pantalla se muestra la posición de esta opción por medio de una flecha azul:

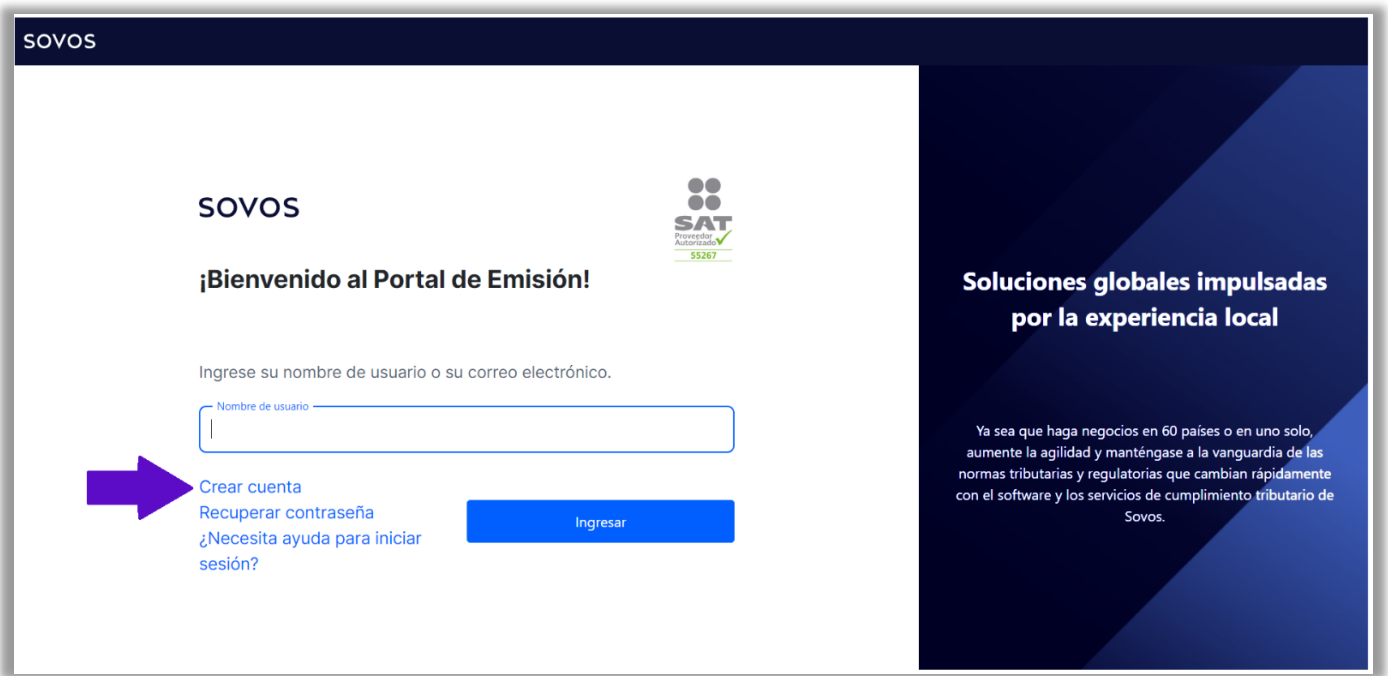

<sup>&</sup>lt;sup>1</sup> Esta dirección es la que está registrada en el [portal](http://omawww.sat.gob.mx/tramitesyservicios/Paginas/pac_sovos.htm) del SAT con la información de Sovos como PAC.

2. Deberá proporcionar datos básicos de contacto: Nombre, Correo electrónico y su RazónSocial;

también resolver un captcha para verificar que no es un robot.

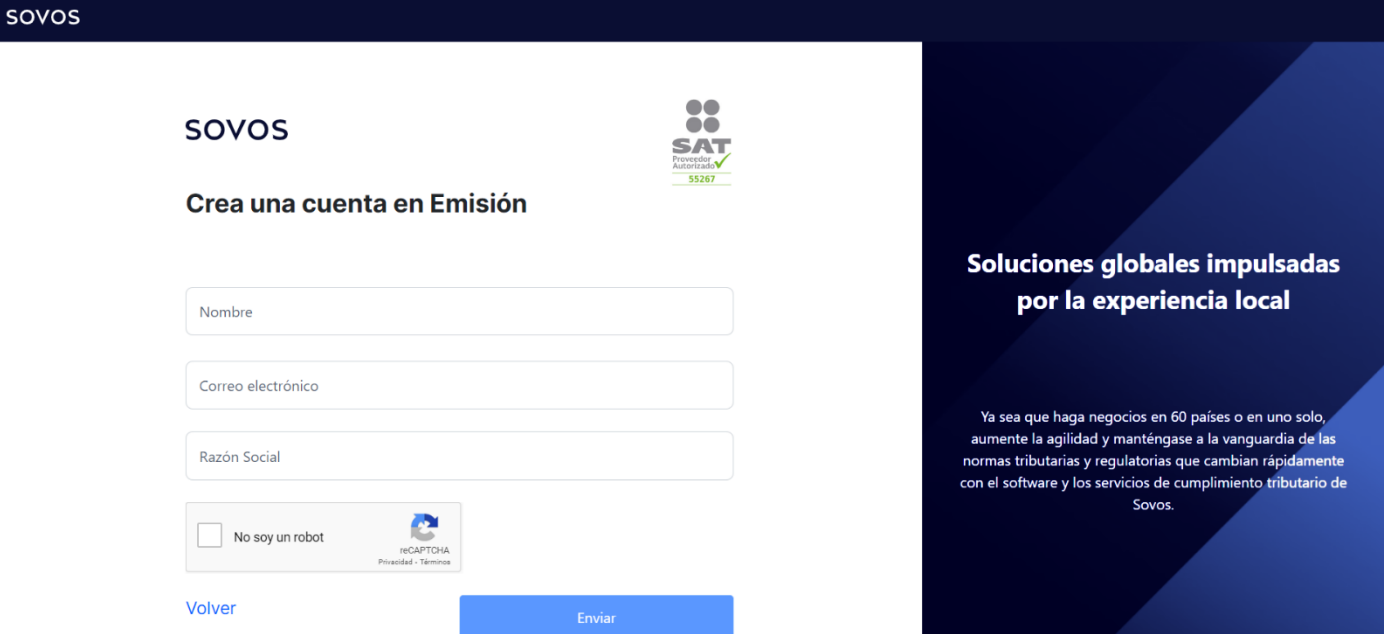

3. Verá un mensaje que confirma la solicitud de registro, ahora vaya al correo electrónico que uso para la suscripción.

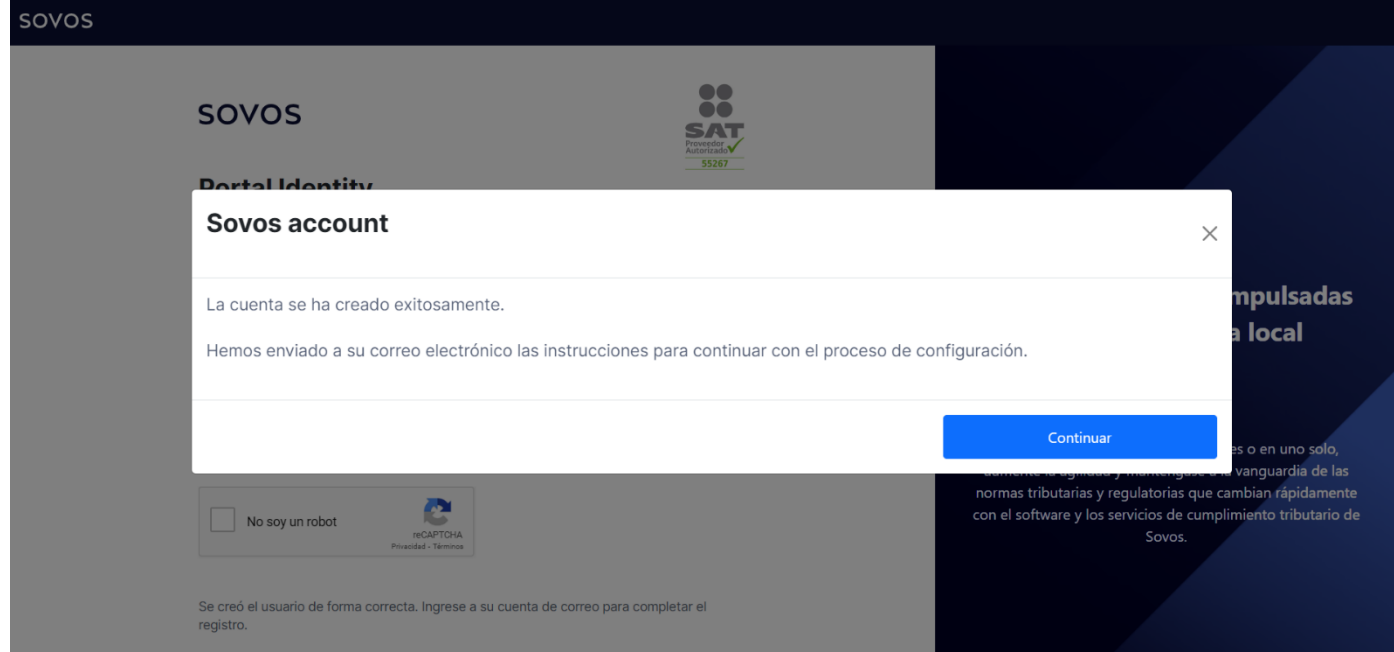

4. Siga las instrucciones en el correo el electrónico para continuar el proceso.

## **SOVOS**

## Bienvenido a Portal Emisión

Estimado cliente.

Su cuenta de Portal Emisión. Servicio en el que se puede gestionar de manera integral los procesos de emisión de documentos fiscales electrónicos, ha sido actualizada; para poder seguir usándola deberás completar el proceso de migración. Para esto, debes dar clic en el siguiente botón y establecer una nueva contraseña.

Finalizar la configuración de la cuenta

Su invitación a Sovos caducará después de 72 horas. Si tiene problemas para iniciar sesión o su enlace ha caducado, comuníquese con mex-soporte@sovos.com.

¿El botón no funciona?

https://account-test.sovos.com/es-ES/invite/accept?<br>k=Pbf3kVM8Lf7M%2BgIKe5kIb1I3VFUyN%2Fw2awmgXRRShnrl3AAkidRFJz2KYO0XEU%2BuMag9x3F75P1h<br>cTpl6SiHn53Hxq0JMt7DFFRaYad37aDlg0Xx1PiUy2lcmVfuBAyTul3yI3quDQ2iSqnhJrduIZjqfLfi%2FTS

Este correo electrónico está destinado a gadawok621@molyg.com. Si lo ha recibido por error, infórmenos, elimine este correo electrónico e ignore su contenido.

Sovos Compliance LLC, 200 Ballardvale St 4th floor, Wilmington, MA 01887

 $5$  El correo electrónico incluye una liga segura que podrá usarse una sola vez; por ejemplo: https://account-test.sovos.com/es-

ES/invite/accept?k=Pbf3kVM8Lf7M%2BgIKe5kIb1I3VFUyN%2Fw2awmgXRRShnrI3AAkidRFJz2KY O0XEU%2BuMag9x3F75P1hcTpl6SiHn53Hxq0JMt7DFFRaYad37aDIg0Xx1PiUy2lcmVfuBAyTul3yl3q uDQ2iSqnhJrduIZjqfLfi%2FTS7ft1SNt60blCMduMRJDomzbfs0QtM9H%2B8apzq4b2xa2%2BpO0Z n%2B%2FFfElhhGxYqCZ2CByXrn3qywN7FpHevZ6fsax6etfh0bVd%2BfhE6e%2B%2F5L8DxcS4zL 9iKLg%3D%3D

6. Ahora ingrese a la liga proporcionada en el correo electrónico y cree su contraseña.

#### Elige una contraseña

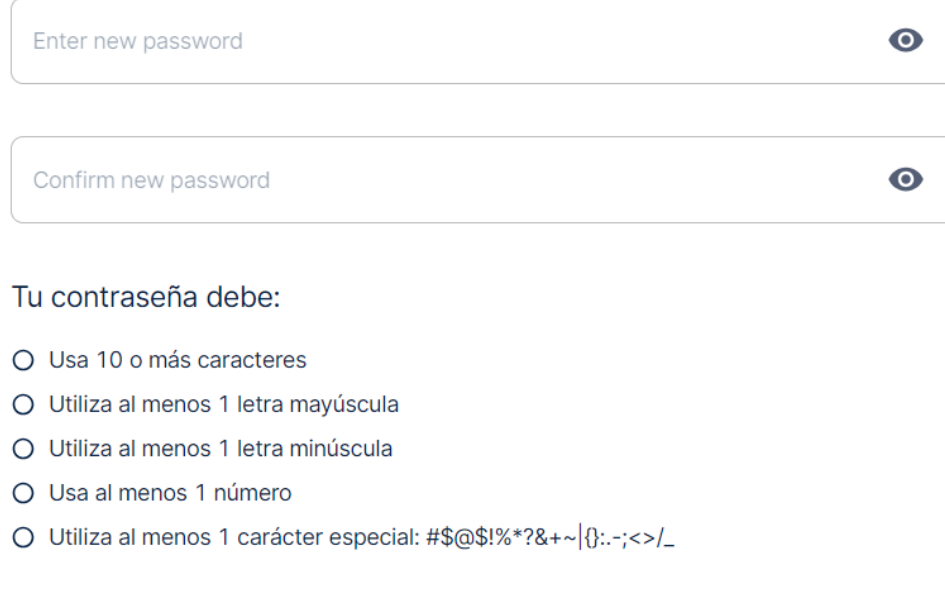

**Continuar** 

7. Su contraseña debe cumplir con los siguientes requerimientos.

## Elige una contraseña

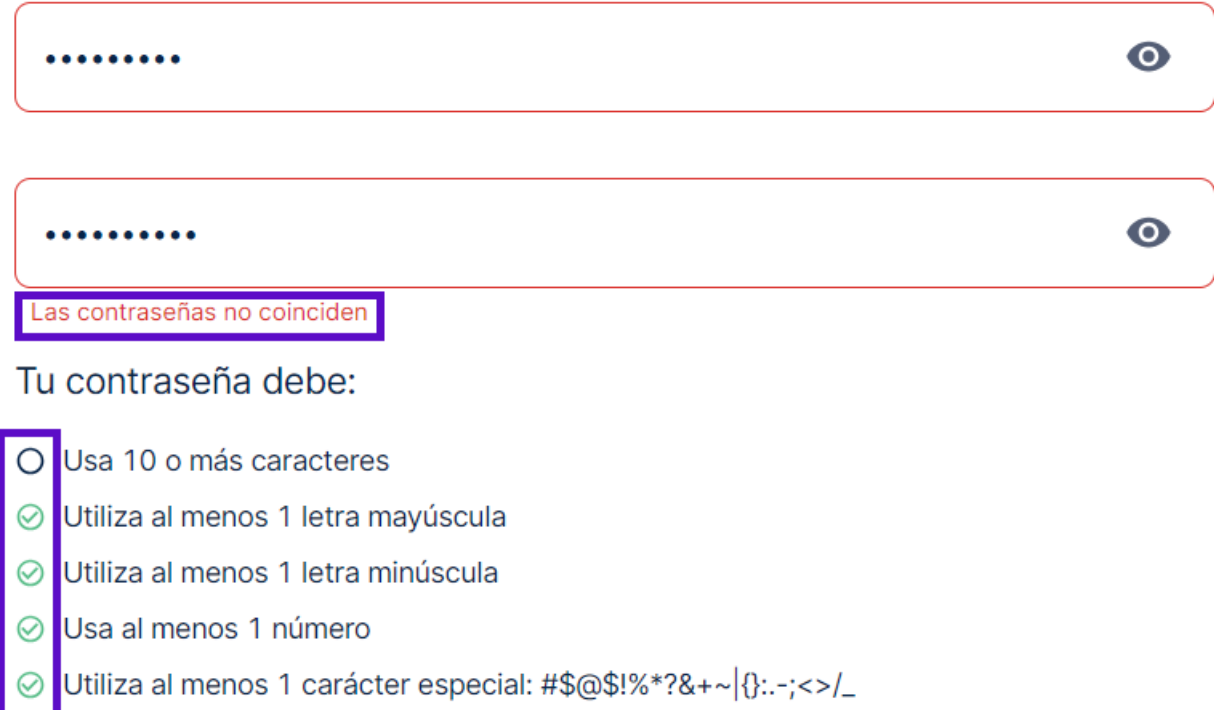

Continuar

8. Después de establecer el usuario y la contraseña, se muestra la pantalla para activar el 2FA en su cuenta de SOVOS:

## Proteja su cuenta con autenticación de 2 factores

Además de su contraseña, la autenticación de dos factores agrega un segundo paso para verificar que es usted. Recibirá un código de seguridad en su correo electrónico, teléfono o aplicación de autenticación cada vez que inicie sesión.

No quiero autenticación de 2 factores

**Iniciar** 

Aquí puede configurar la protección de 2 factores o 2FA dando clic en Iniciar. Puede saltar este paso dando clic en el botón de No quiero autenticación de 2 factores (lo que le permitirá ingresar al portal sin la protección de 2 factores).

Si eligió la protección del doble factor de autenticación, deberá descargar en su celular la aplicación de Microsoft Authenticator o Google Authenticator, abra Escanear Código QR para poder escanear el código mostrado en pantalla.

#### Configurar método de 2FA

1. En su teléfono móvil, descargue una aplicación de autenticación como Microsoft Authenticator o Google Authenticator

2. Abra la aplicación y siga las instrucciones para configurar una nueva cuenta. La aplicación le pedirá que escanee un QR code o ingrese la clave de configuración única.

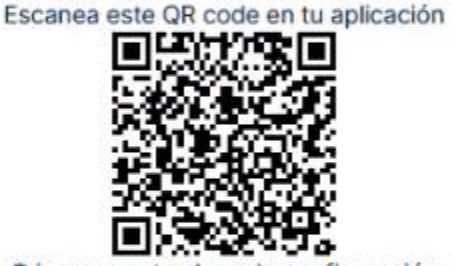

O ingrese esta clave de configuración

#### BJ4QJFXJ5HMI4DQE7RQRHLK7NECVSLKEY5WVJJSYISY6A6YVAVQA

Nombre del dispositivo

Código del dispositivo

**Cancelar** Configuración completa

En la casilla Nombre del dispositivo ingrese el nombre que le dará a su dispositivo móvil y en Código del dispositivo el código mostrado en la app y luego de clic en Configuración Completa para finalizar la configuración.

Nota: Los códigos en la app tienen un lapso de validez, si el código cambia, ingrese por favor el nuevo código mostrado para poder continuar.

Una vez que su configuración del doble factor de autenticación esté completa, será redirigido nuevamente al inicio de sesión.

**SOVOS** 

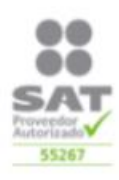

#### ¡Bienvenido al Portal de Emisión!

Ingrese su nombre de usuario o su correo electrónico.

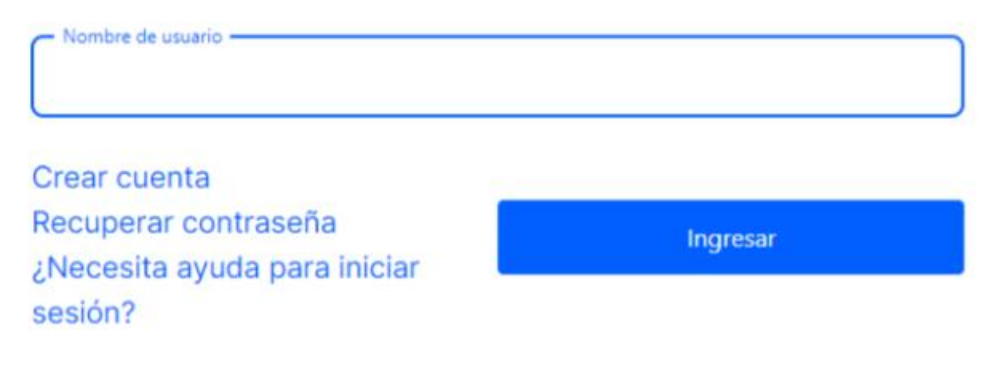

9. Acepte los términos y condiciones del servicio:

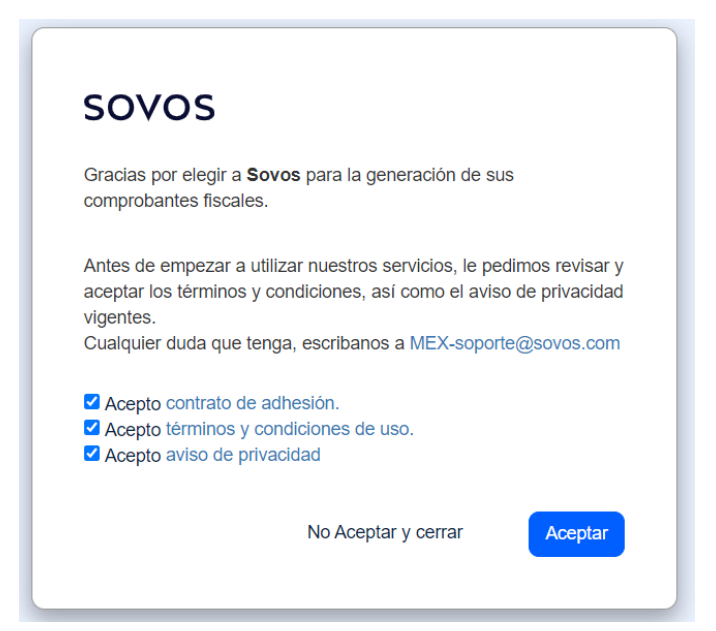

10. Aquí debe registrar los datos del Emisor y de esta forma, podrá generar Comprobantes Fiscales.

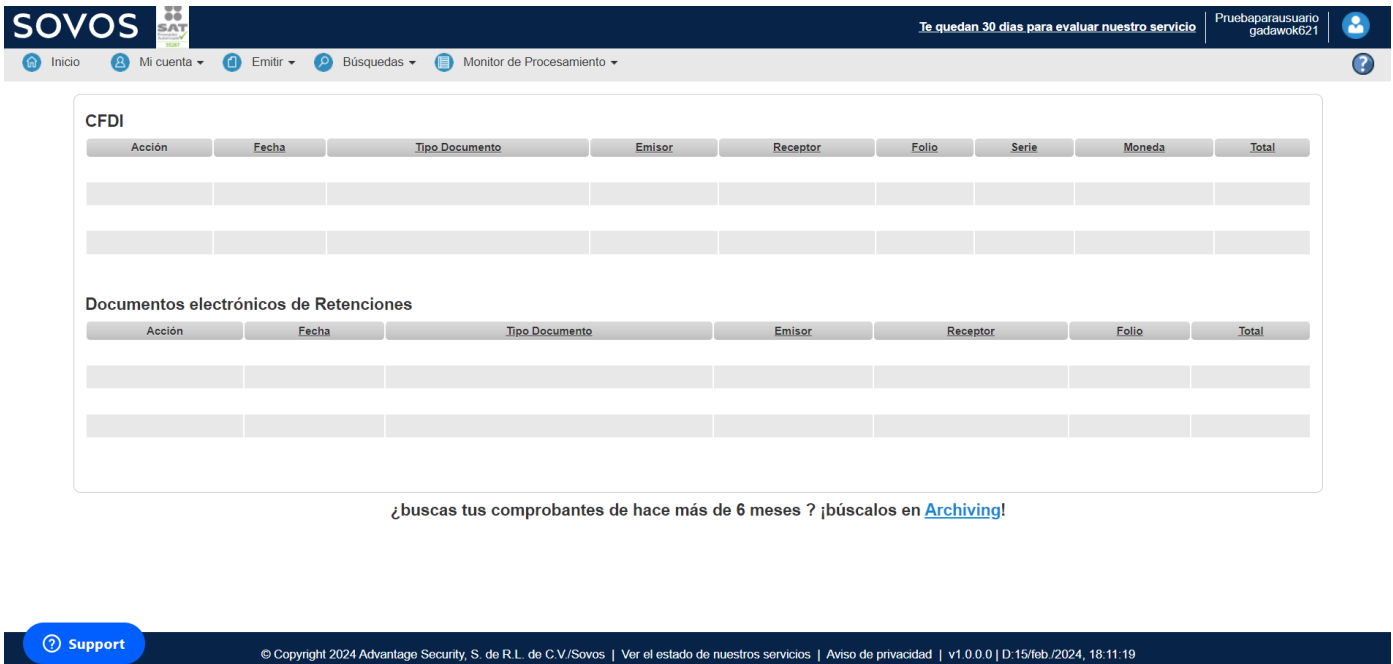

Después de haber realizado el registro y la creación de usuario, ya podrá tener acceso a la aplicación web de Sovos para generar CFDI 3.3 o CFDI 4.0.

## <span id="page-12-0"></span>Inicio de sesión en portal de emisión

11. Para poder iniciar sesión, se debe tener a la mano el nombre de usuario y contraseña previamente configurados. Escriba el nombre de usuario en el campo correspondiente y de clic en el botón Ingresar, mostrado con una flecha azul en la siguiente captura de pantalla:

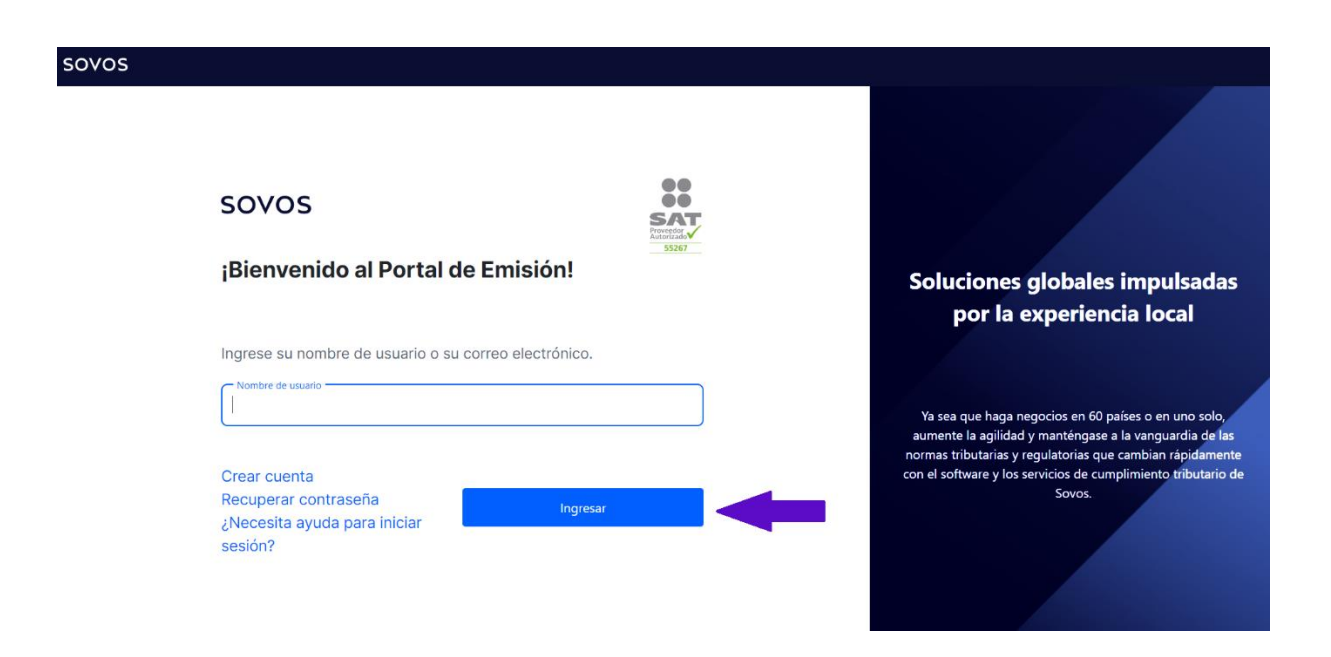

Ingrese su contraseña y de clic en el botón Log in.

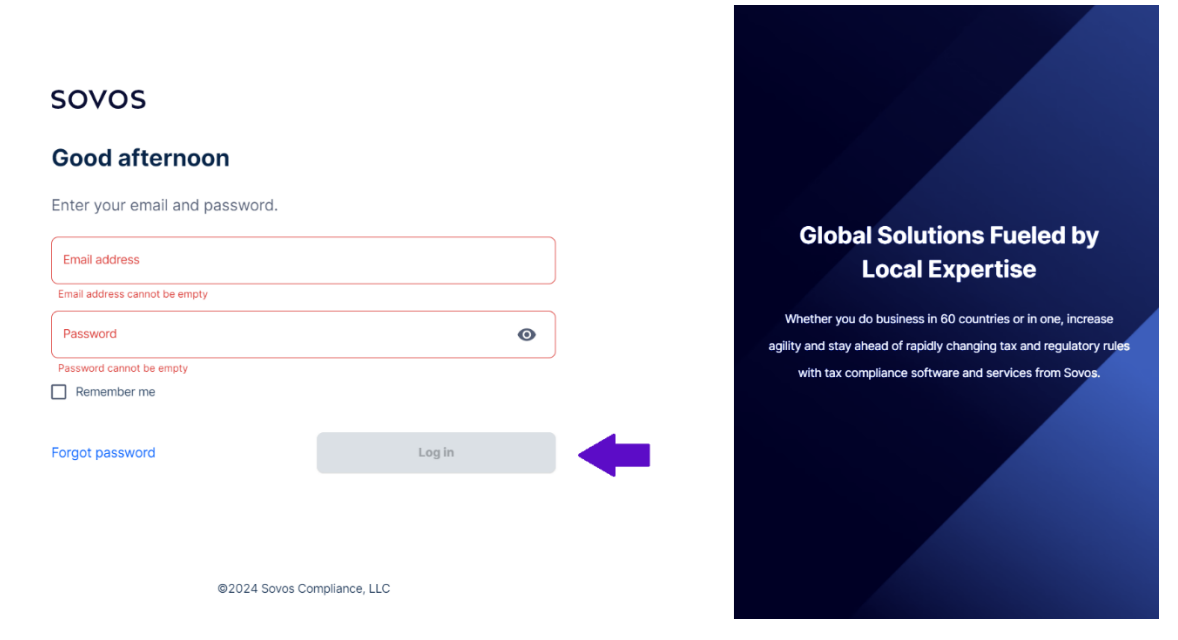

## <span id="page-13-0"></span>**Contraseñas**

12. Si no recuerda su contraseña de acceso o se ha bloqueado el usuario por ingresar más de tres veces de manera incorrecta la contraseña, existe la opción para establecer una nueva contraseña. Para esto debe dar clic en el link Recuperar contraseña (en la siguiente captura de pantalla se muestra indicado por medio de una flecha en color azul).

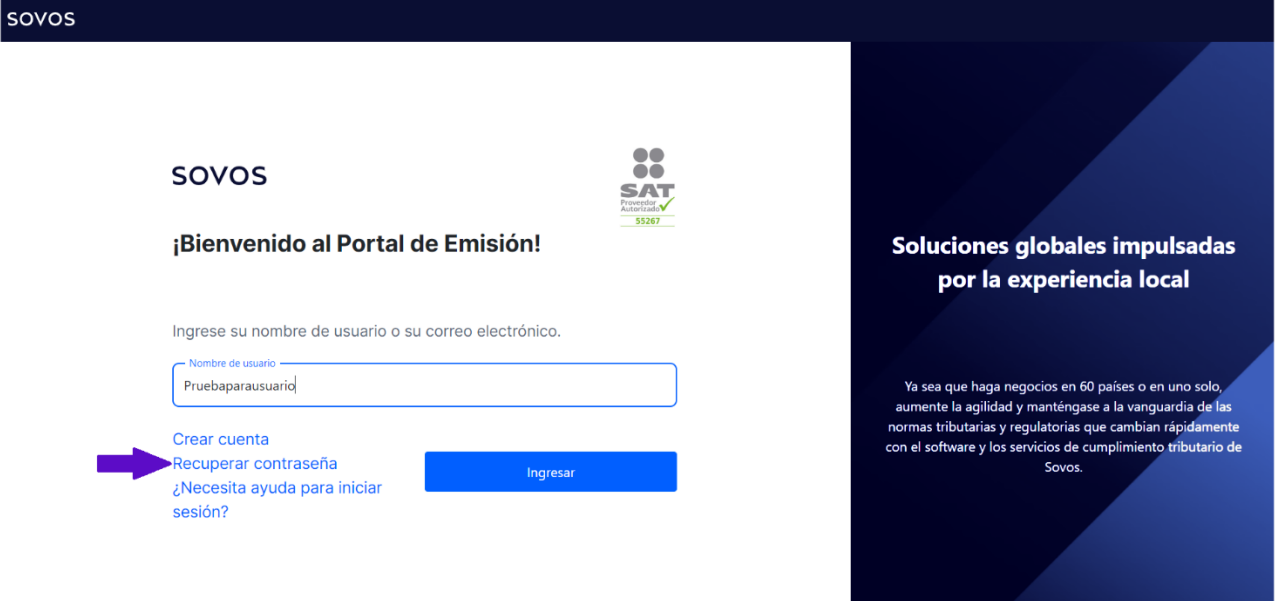

13. Aquí ingrese la dirección de correo electrónico asociada a la cuenta y debe capturar un elemento CAPTCHA como medida de seguridad.

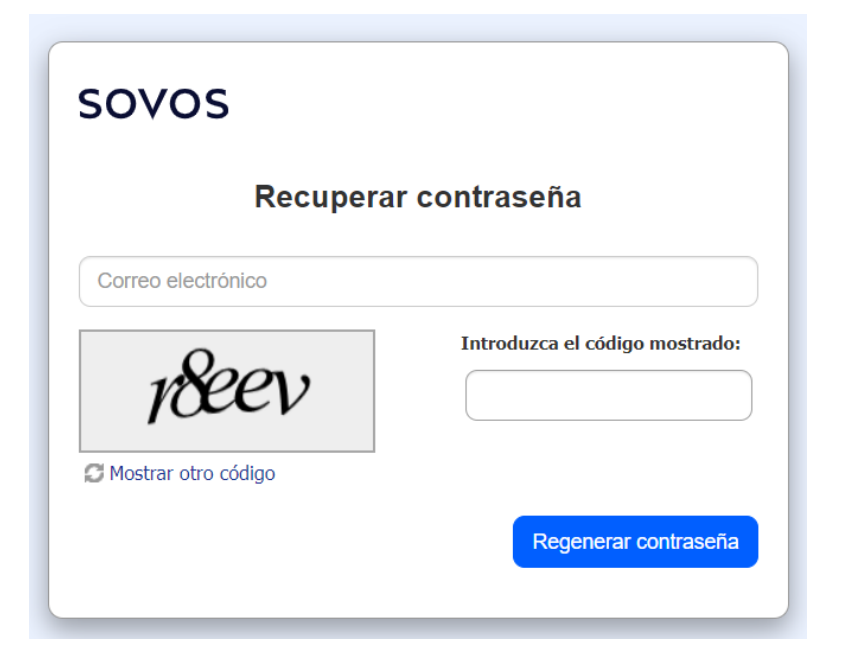

14. Al capturar los datos solicitados se mostrará el siguiente mensaje:

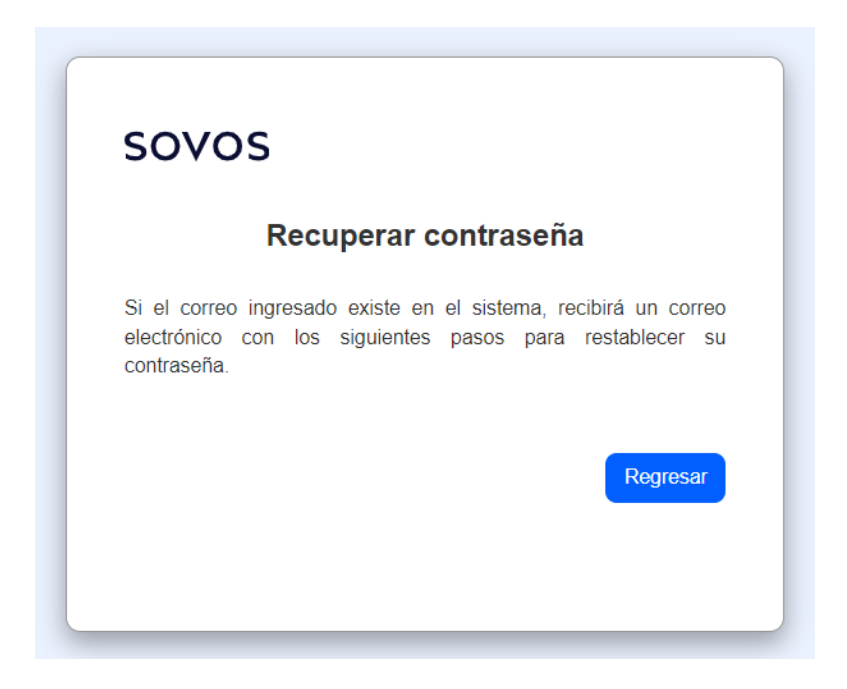

15. Al correo electrónico proporcionado llegará un mensaje con la liga para establecer una nueva

contraseña.

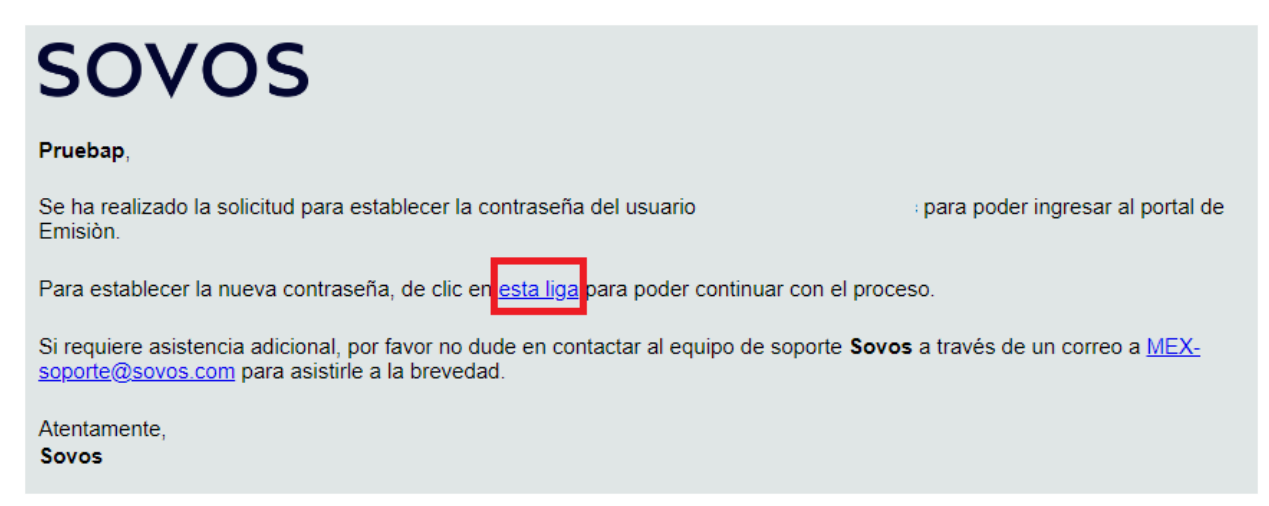

- 16. Al dar clic en la liga, se mostrará la pantalla para establecer la nueva contraseña, que debe cumplir con los siguientes requisitos:
	- Longitud de 10 caracteres
	- Un carácter numérico
	- Un carácter en mayúsculas
	- Un carácter en minúscula
	- Carácter especial
	- Un número

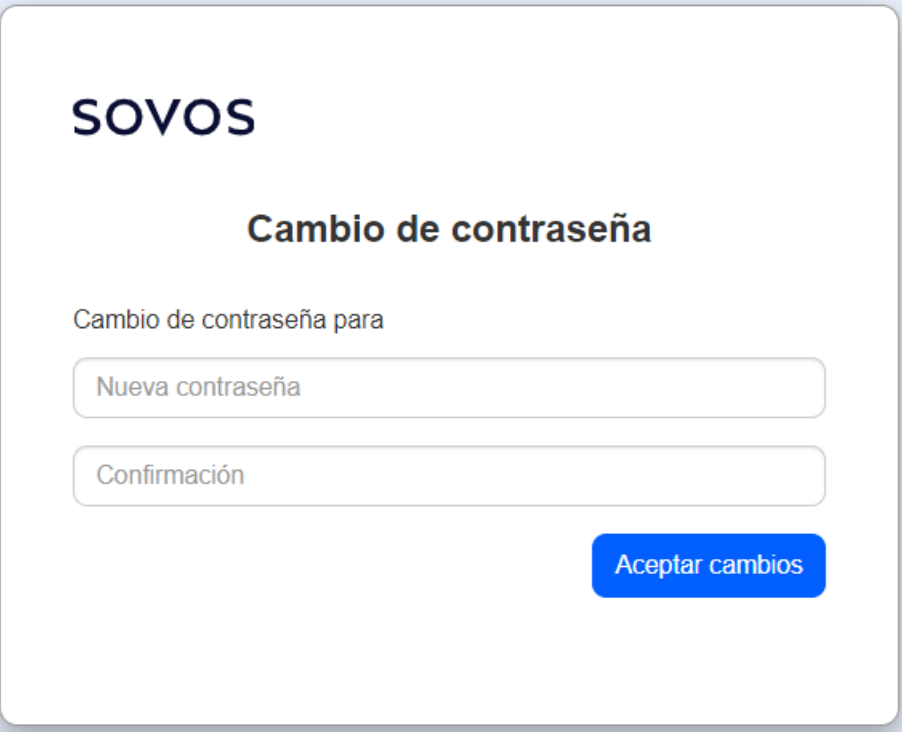

## <span id="page-17-0"></span>Funcionalidades del portal

17. Una vez que esté dentro del portal vaya a la sección de Mi cuenta y configure los datos de su RFC, domicilio fiscal, carga de su Certificado de Sello Digital, así como el modo de visualizar la bitácora de movimientos en su cuenta.

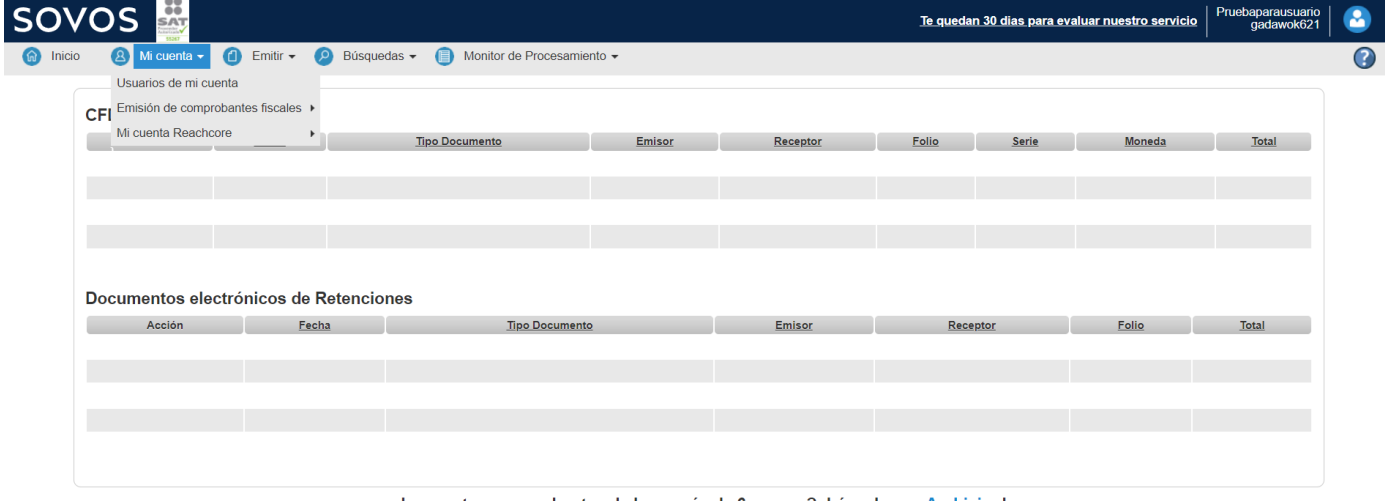

¿buscas tus comprobantes de hace más de 6 meses ? ¡búscalos en  $\Delta$ rchiving!

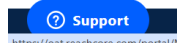

@ Copyright 2024 Advantage Security, S. de R.L. de C.V./Sovos | Ver el estado de nuestros servicios | Aviso de privacidad | v1.0.0.0 | D.15/feb./2024, 18:11:19

18. En la sección de Emitir, encontrará las opciones de los tipos de CFDI a los que tiene acceso desde

su cuenta.

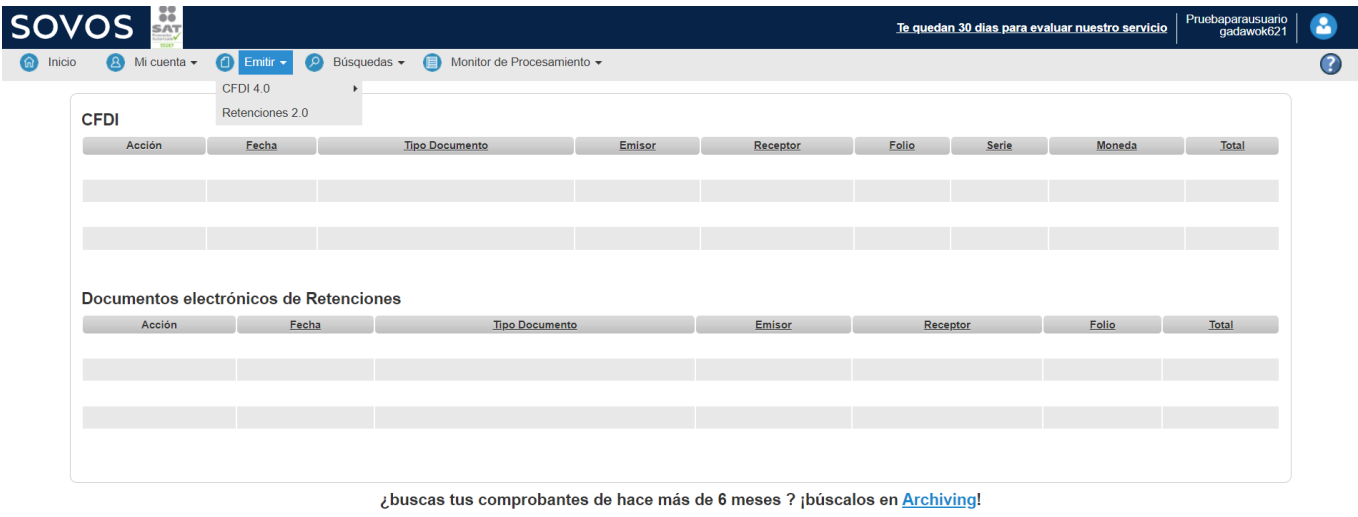

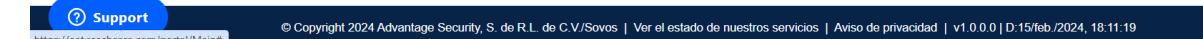

19. Se mostrará la forma de captura para la generación de un CFDI y aquí mismo puede ver la captura de las secciones solicitadas: Emisor, Datos del comprobante, Receptor, Conceptos e Impuestos.

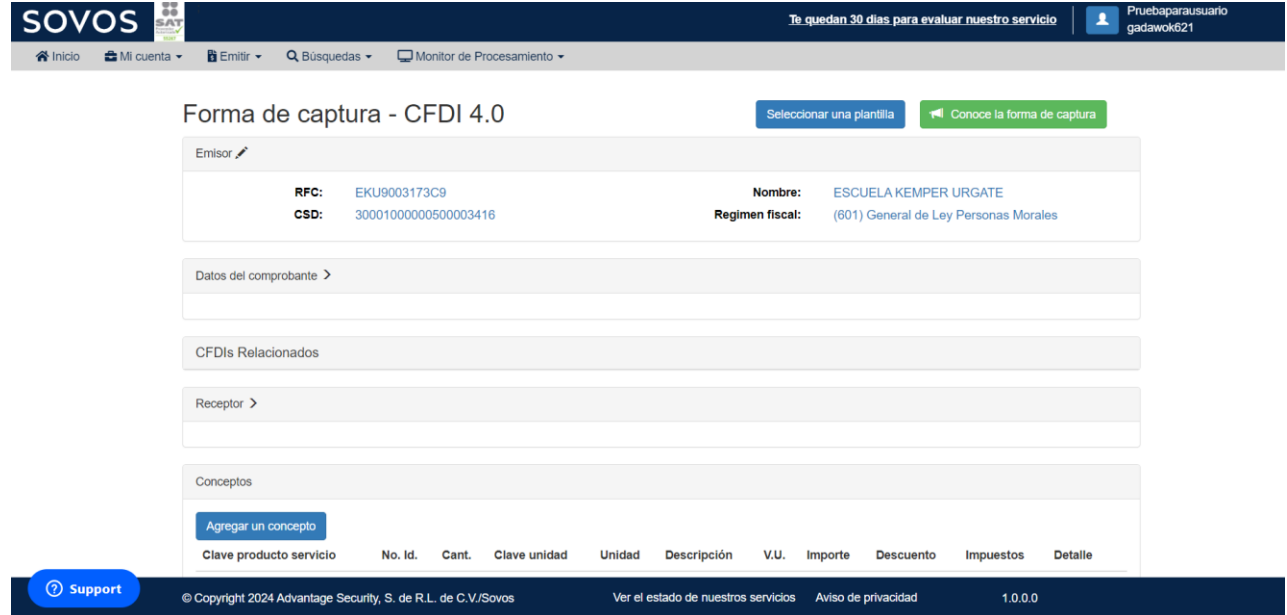

20. En el menú Búsquedas, podrá localizar los documentos que genere, utilizando los filtros de

fecha inicial, fecha final, RFC emisor, RFC receptor, Serie o Folio.

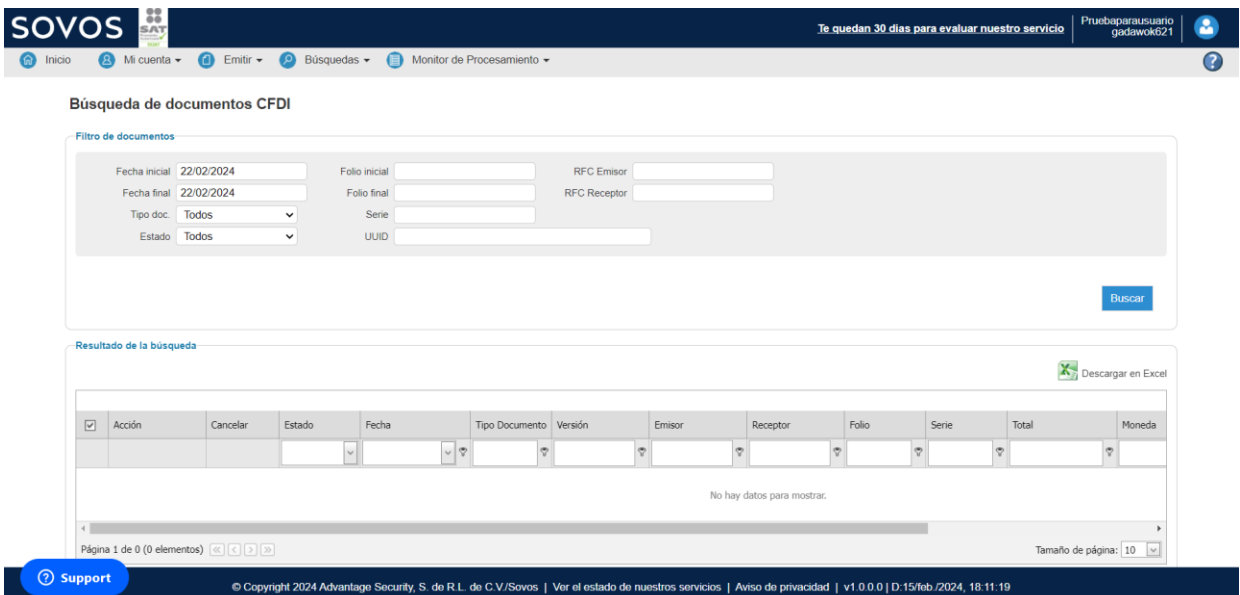

## <span id="page-20-0"></span>Guía básica para la emisión de un CFDI

21. Una vez que realizó la creación de su cuenta y vaya a emitir su primer CFDI deberá dar clic en laopción

de Emitir CFDI 4.0 y posteriormente seleccione, Conoce la forma de captura.

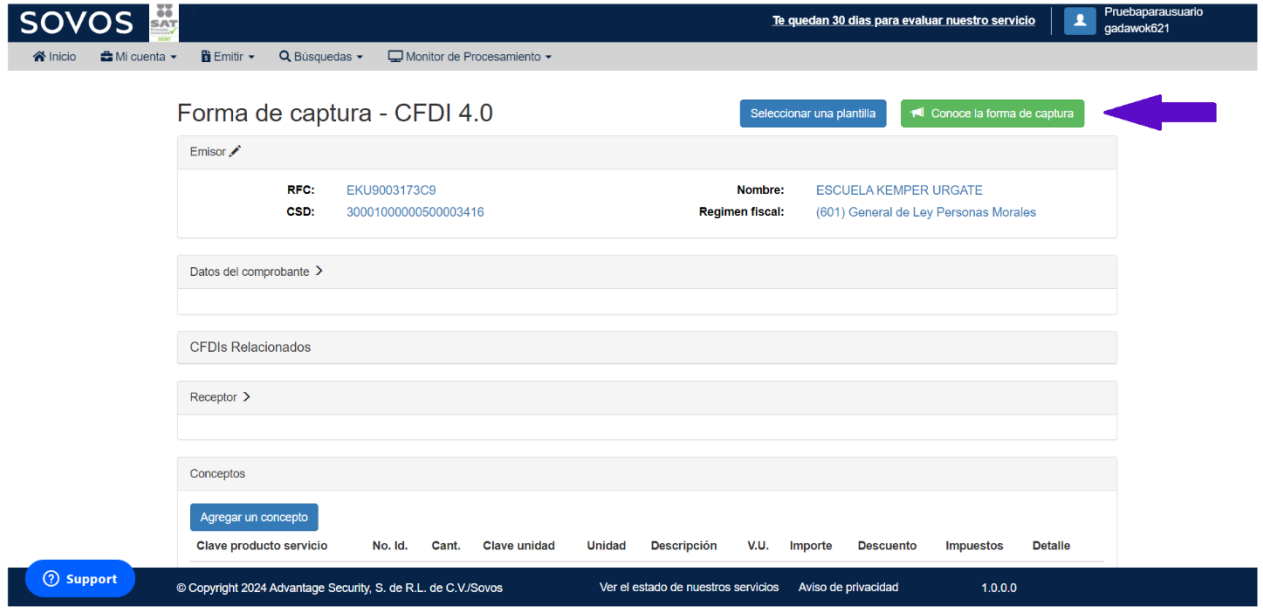

22. Se desplegará una nueva pestaña donde se le dará la bienvenida a la nueva forma de captura de

SOVOS para la emisión de CFDI.

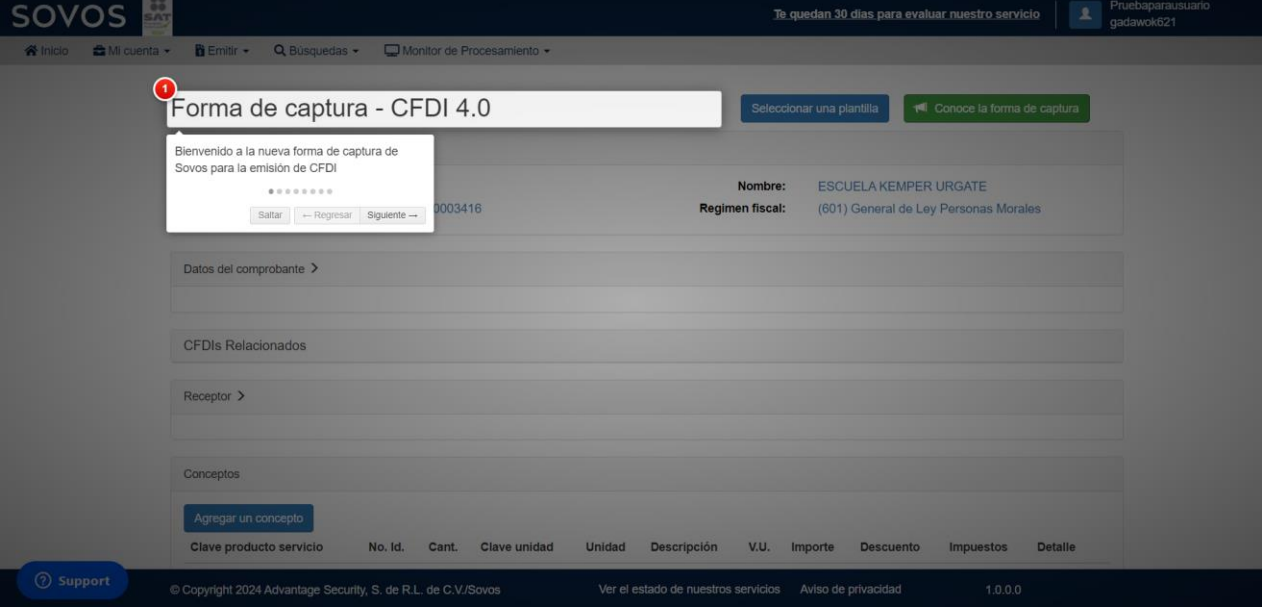

23. De clic en Siguiente y vera que le indica que en esta sección está la información del emisor del comprobante. Si tiene solamente un RFC y un certificado de sello, se precargará de manera automática.

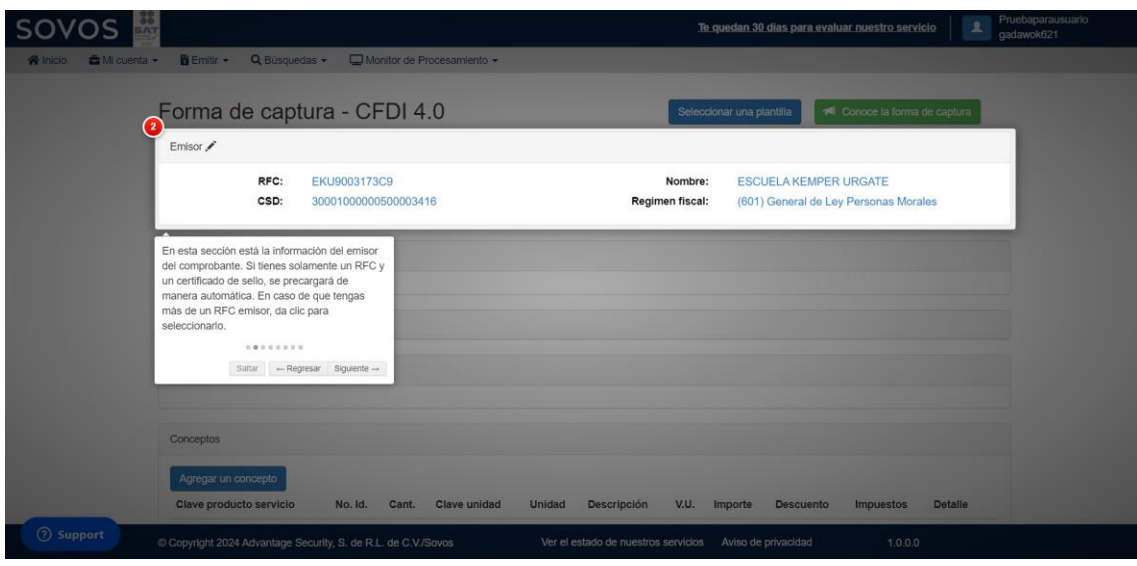

24. De clic en cada encabezado para capturar lo relacionado con el comprobante, como la Serie, Folio, Tipo de comprobante, Moneda, condiciones de pago. Algunos de estos datos son requeridos para que pueda emitir el CFDI.

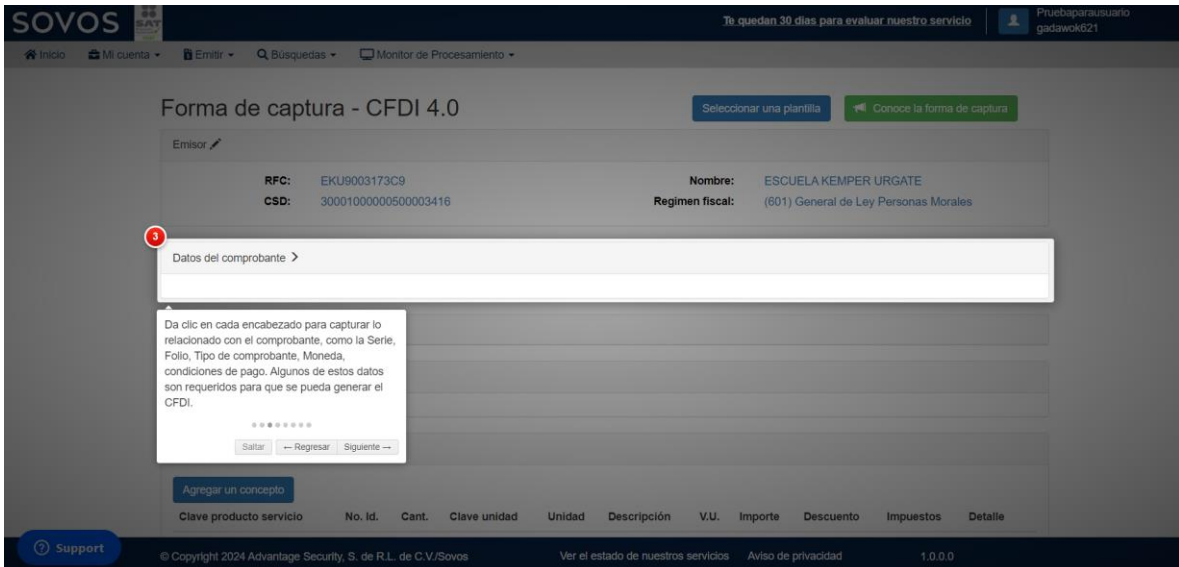

25. A continuación, le indicará que de forma opcional podrá agregar información de CFDIs relacionados al comprobante que está emitiendo.

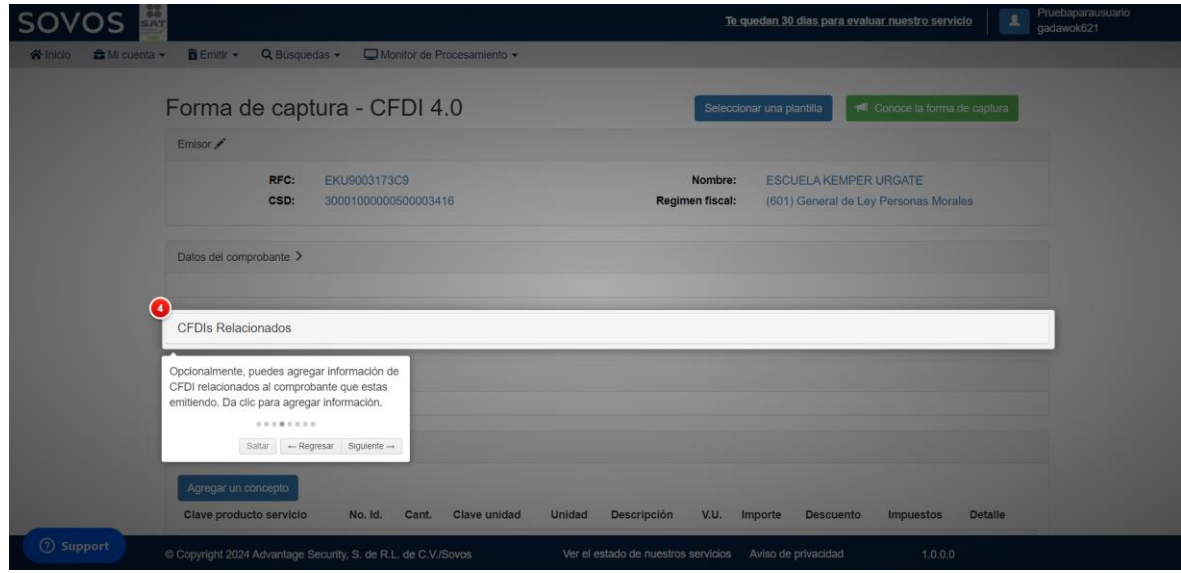

26. En esta sección están los campos que deberá llenar del receptor de su comprobante. Aquí ingrese el RFC, el cual deberá estar en la lista publicada por el SAT.

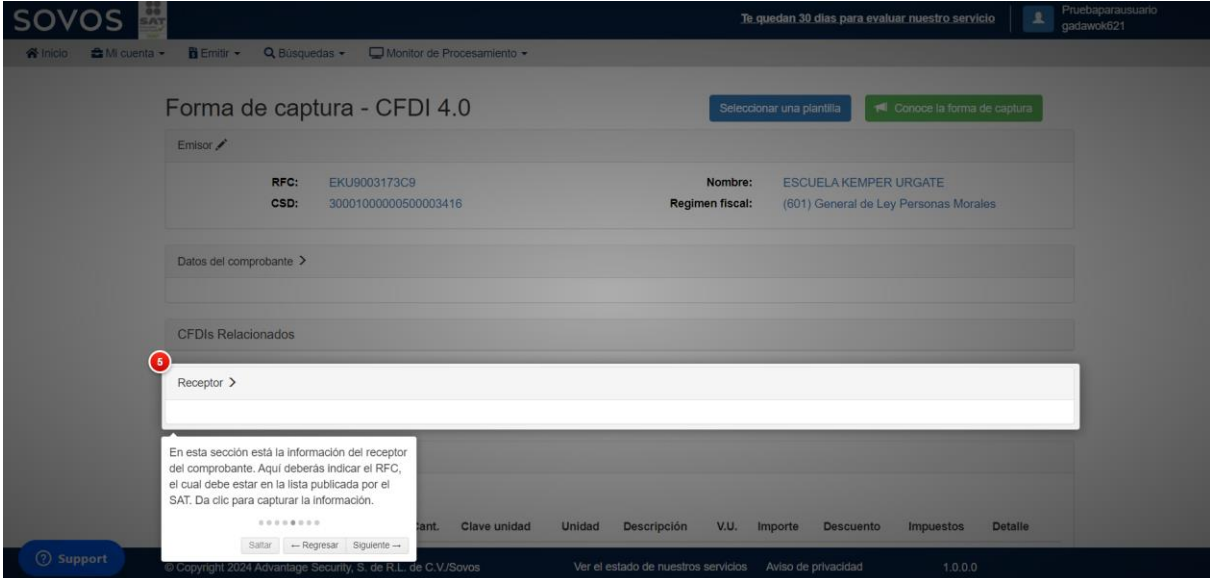

27. Si da clic en el botón Agregar un concepto podrá capturar la información de este. Ahora deberá incluir la información de los impuestos a nivel concepto. De la misma forma, los descuentos se deberán capturar por cada concepto.

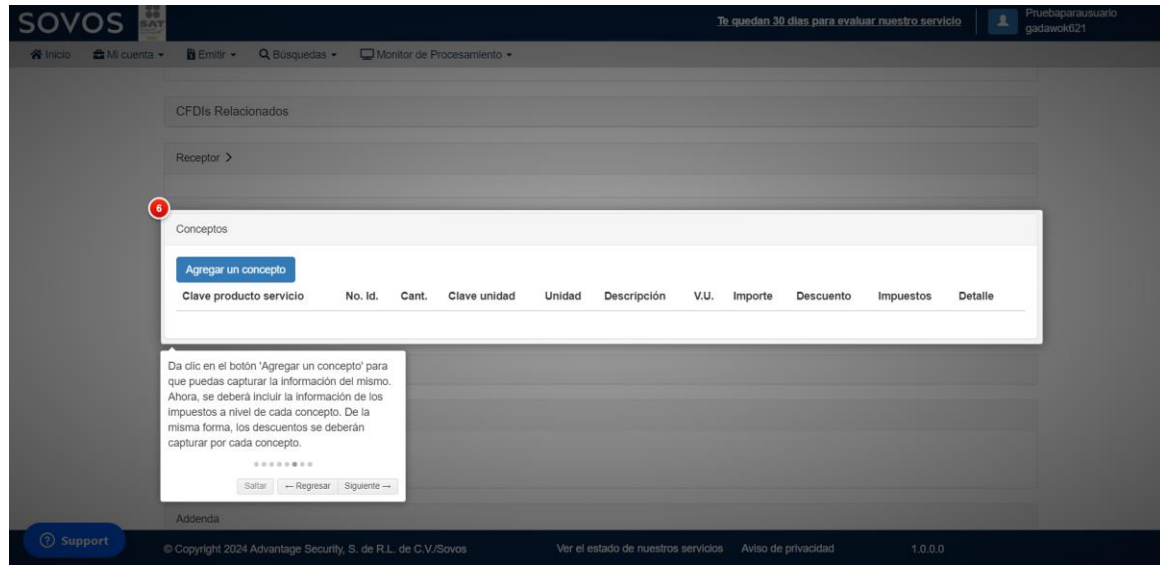

28. En la sección de impuestos, vera de manera automática y calculada, el resumen de los impuestos de los conceptos. Aquí no podrá modificar nada, ya que refleja los valores que fueron capturados en los impuestos de cada concepto. Si por alguna razón requiere modificar estos datos, será necesario modificar el concepto correspondiente.

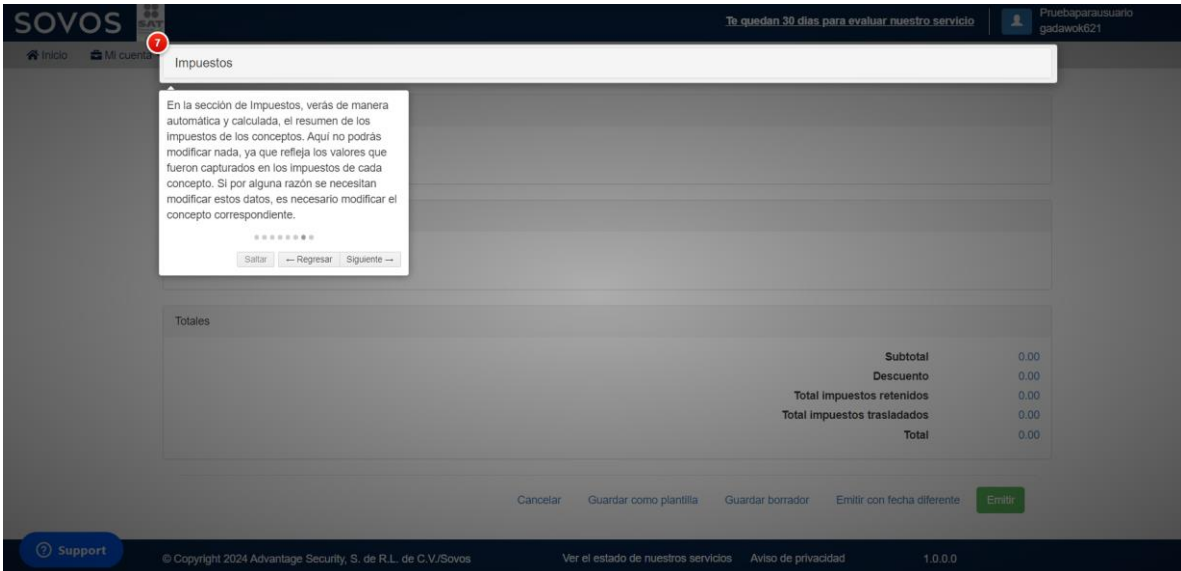

29. Por último, le mostrará de manera automática y calculada, los montos con los cuales se generará el CFDI.

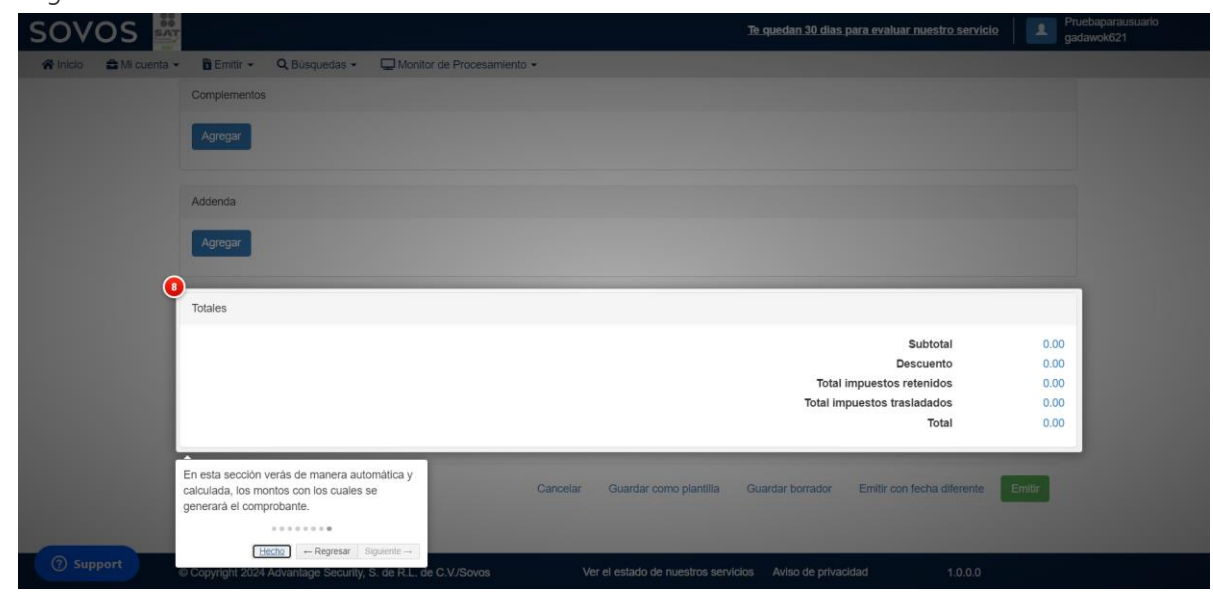

## <span id="page-25-0"></span>Pasos para emitir un Comprobante Fiscal

SOVOS tiene una serie de artículos en su portal de soporte que le ayudan a realizar las actividades para poder generar y obtener un CFDI y su representación impresa.

#### <span id="page-25-1"></span>Registro del emisor

- Registro de una razón social que emitirá los [comprobantes](https://soporte.reachcore.com/hc/es/articles/201951693)
- Registro de un [Certificado](https://soporte.reachcore.com/hc/es/articles/201938587) de Sello Digital (CSD)

#### <span id="page-25-2"></span>Emisión un CFDI

• ¿Cómo emito una Factura 4?0?

#### <span id="page-25-3"></span>Búsqueda y descarga CFDI

• [Realizar búsqueda de comprobantes emitidos en Sovos](https://soporte.reachcore.com/hc/es/articles/360016376892-Realizar-b%C3%BAsqueda-de-comprobantes-emitidos-en-Sovos) – Soporte Reachcore

## <span id="page-26-0"></span>Contacto de Soporte

Si requiere ayuda adicional por favor contacte a Soporte:

☏ Por Teléfono

- Desde la Ciudad de México: 55-5081-4380
- Desde el interior de la República: 800 777 ADVA (2382)

#### ✉ Por correo

• [MEX-Soporte@sovos.com](mailto:MEX-Soporte@sovos.com)

 $\Box$  Portal web de soporte

• <https://soporte.reachcore.com/hc/en-150/requests/new>

## <span id="page-27-0"></span>Histórico de cambios

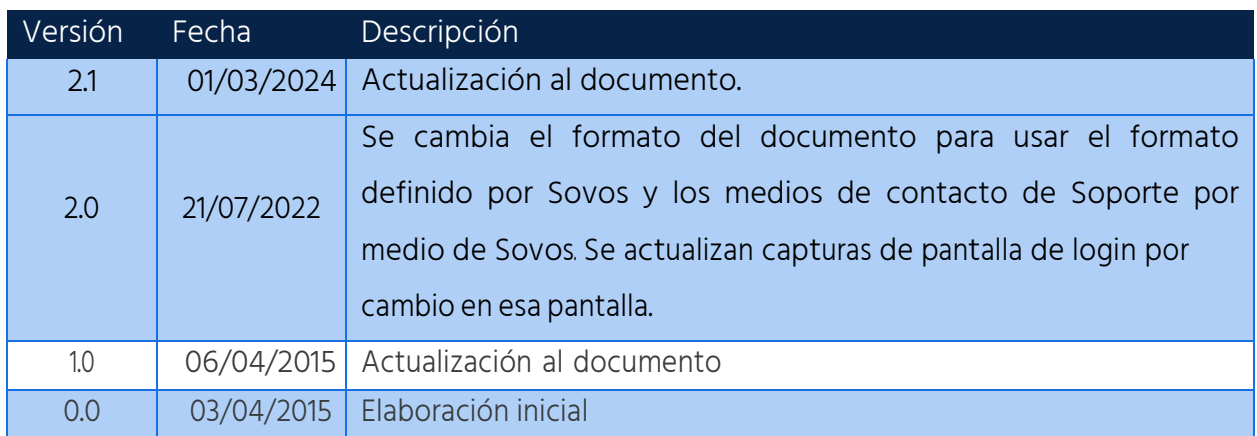